Grodan GroSens Handheld

# Installation **Guide**

Part of the ROCKWOOL Group

## Grodan

Industrieweg 15 Postbus 1160, 6040 KD Roermond The Netherlands

T +31 (0)475 35 30 20 F +31 (0)475 35 37 16 info@grodan.com www.grodan.com www.linkedin.com/company/grodan www.twitter.com/grodan

Grodan is a registered trademark of ROCKWOOL INTERNATIONAL A/S. © ROCKWOOL B.V. Grodan 2018. All rights reserved.

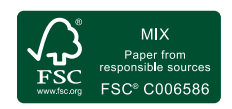

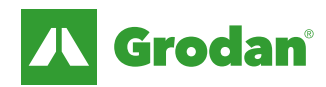

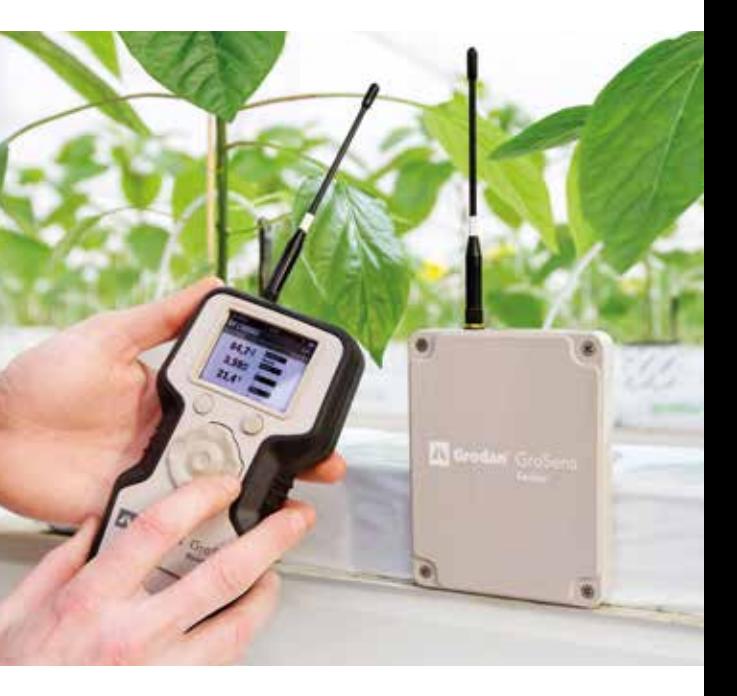

## The GroSens HandHeld package

#### GroSens Reader

#### GroSens Components

#### GroSens Sensor (Wireless)

Extra set of batteries for Reader and Sensor

Cleaning set for disinfecting the sensor pins.

Extra-long antenna for optimal reception and USB cable for transferring meansurement data to PC.

The reader allows you to see data from the GroSens sensor at a glance as you walk through the greenhouse.

The Sensor takes extremely precise measurements of the WC, the EC and the temperature

## **X Grodan** GroSens

### GroSens Batteries **Group** Constitution Constitution Constitution Constitution Constitution Constitution Constitution Constitution Constitution Constitution Constitution Constitution Constitution Constitution Constitution C

1x

1x

1x

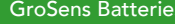

1x

9x

## Precision Growing

With its focus on using the minimum input materials to generate the maximum output, Precision Growing is the most efficient and effective form of growing. It not only reduces growing costs but increases crop yield and quality. What's more, this form of growing actively contributes to sustainable horticulture.

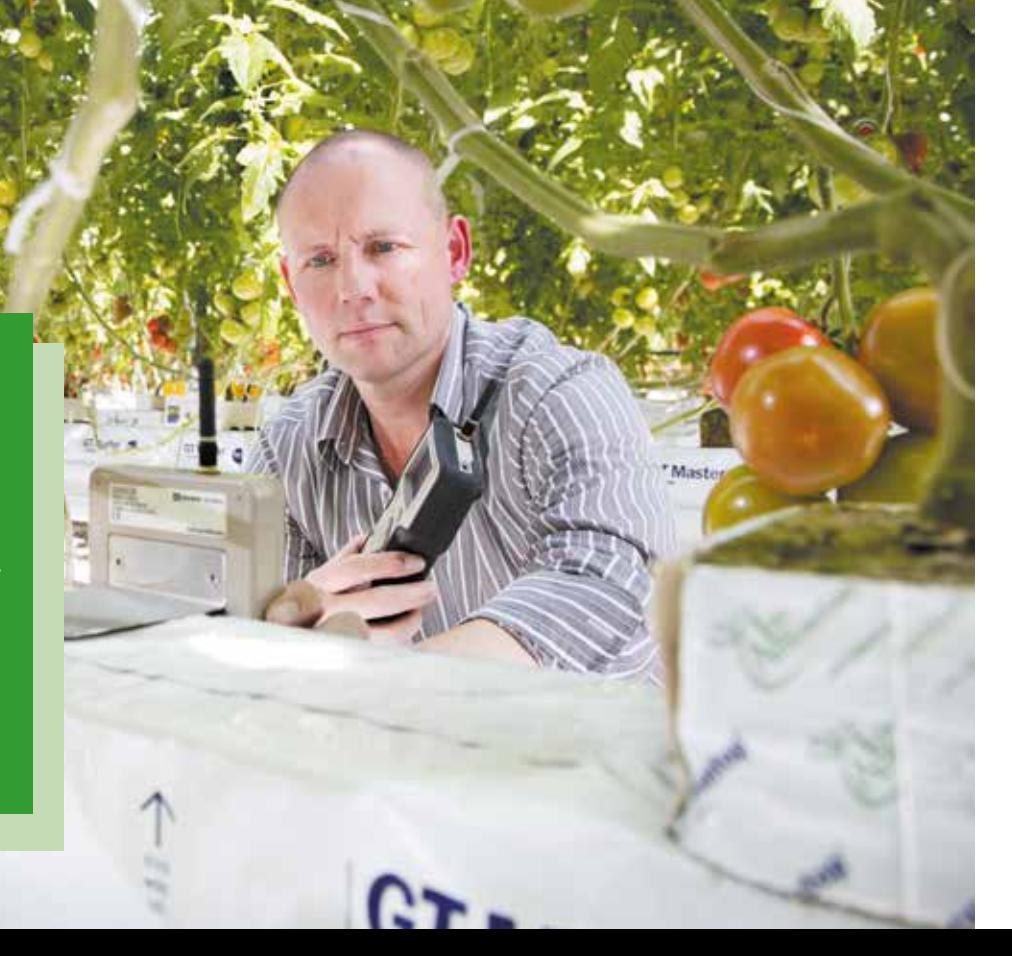

## How to get started with the GroSens HandHeld

- The GroSens HandHeld case includes a short description how to get started:
	- Download the User Manual HandHeld from the website: www.grodan.com/GroSens
	- Activate the Reader by following the instructions as shown on the inlay
	- Download software program via downloader program to be installed on your PC
- GroSens HandHeld is ready for use.
- 1. Single measurement + functional check full systems
- 2. Multi measurement
- 3. Logging function
- 4. Storage of files
- 5. Preferences
- 6. About
	- › version info

## General functions

#### 4 Downloader program

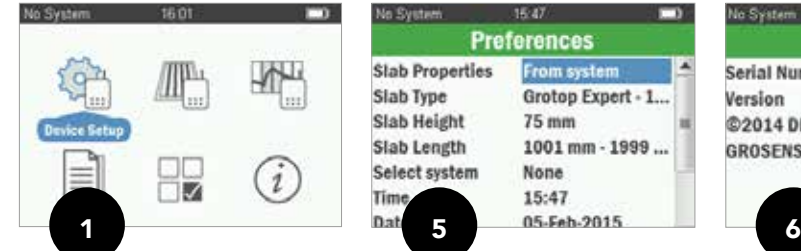

16.01

**CON** 

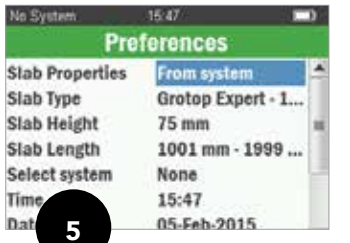

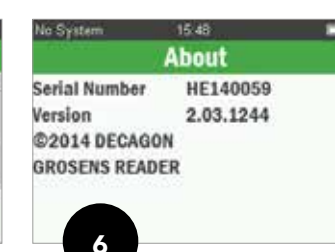

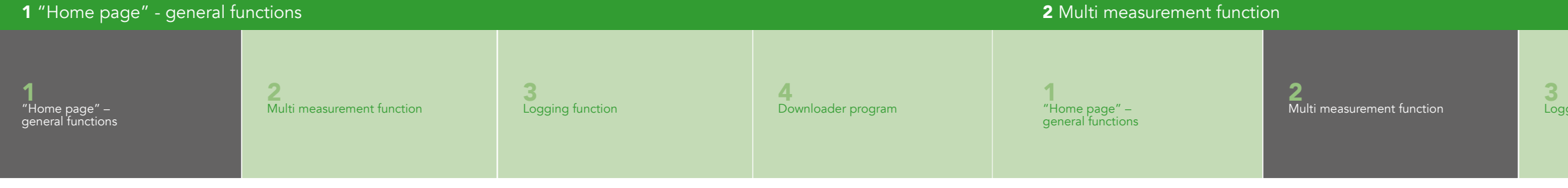

#### Logging function

### 1. Annotation – name file

- 2. Select number of blocks
- 3. Select number of readings
- 4. Start

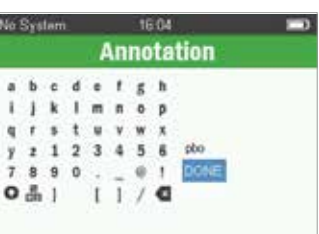

## Create file

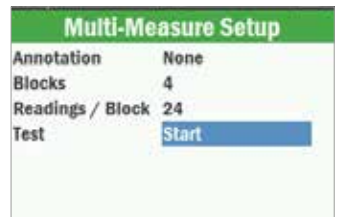

## 2 Multi measurement function

### 2 Multi measurement function

## Select sensor

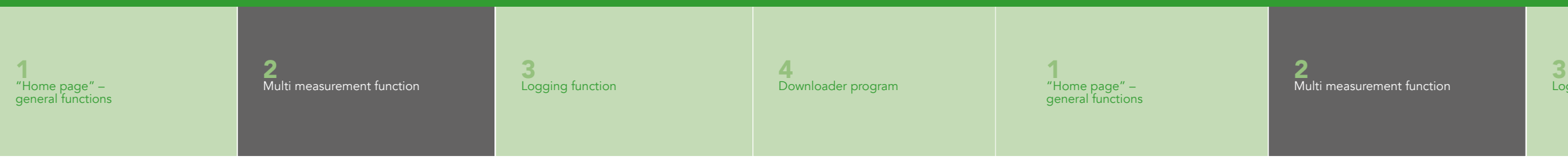

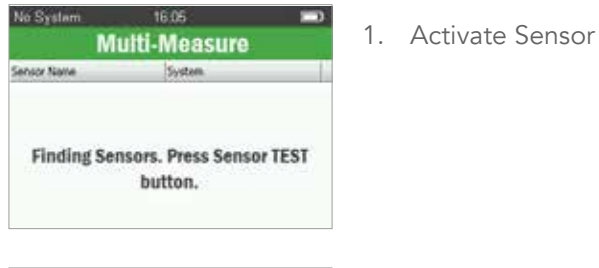

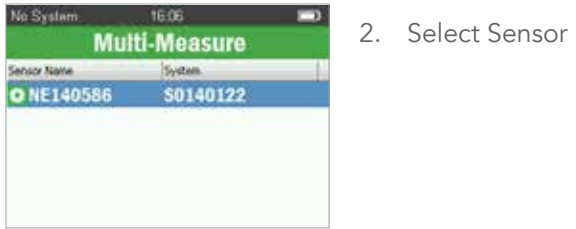

## **Measurements**

No System 16.08 **D Update Reading Number** Rolling back the reading number will require that you redo any sugsequent readings. Continue?

**Bill** 

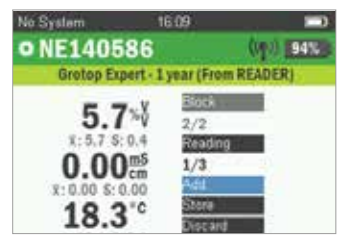

Van

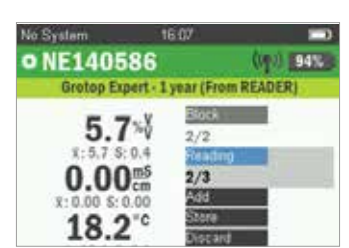

1. Start measurements 2. Correct measurements

if needed

## 20:24 **No Svatam** H Щ.,  $59^{21}$  $\odot$ HØ

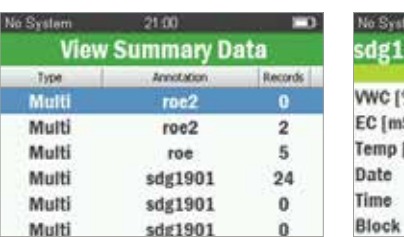

sdg190 **VWC [%V/** EC [mS/cn Temp [°C] Date<br>Time

No System

#### Logging function

4 Downloader program

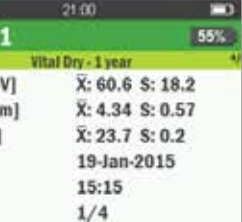

1. After last measurement

- store

2. Read out averages on reader screen

## Save data - read averages

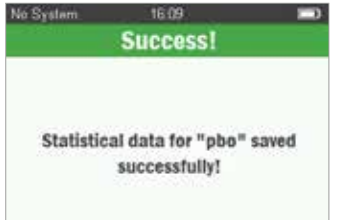

1. Select logging function 2. Select Sensor 3. Set logging parameters 4. Download and store

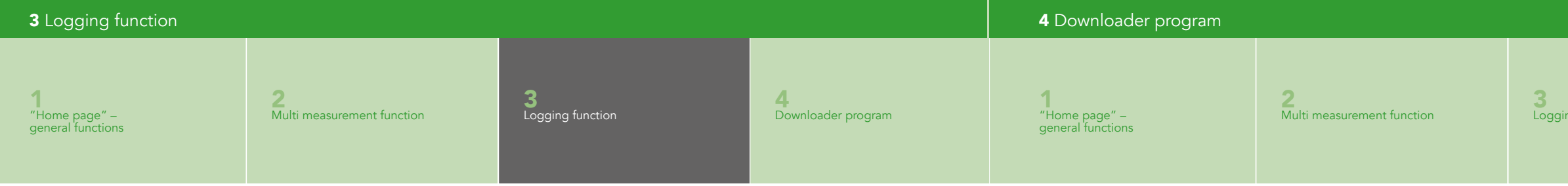

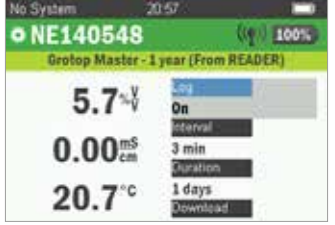

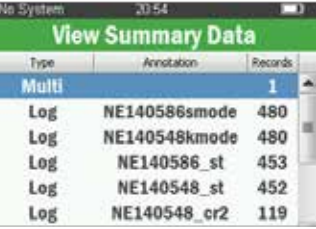

› from Sensor to Reader

*Note: 5 days logging of data will take about 6 minutes to download.*

4 Downloader program

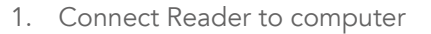

- 2. Select download
- 3. Select where to save your computer

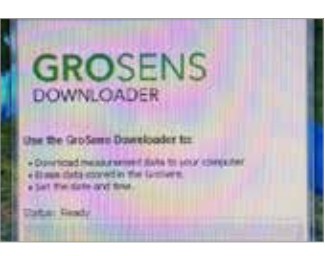

#### ng function

## Download of files

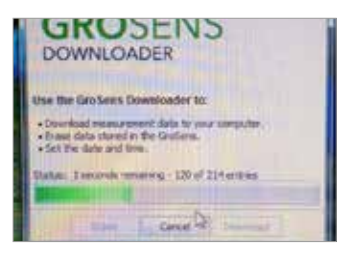

1. Multi measurement file

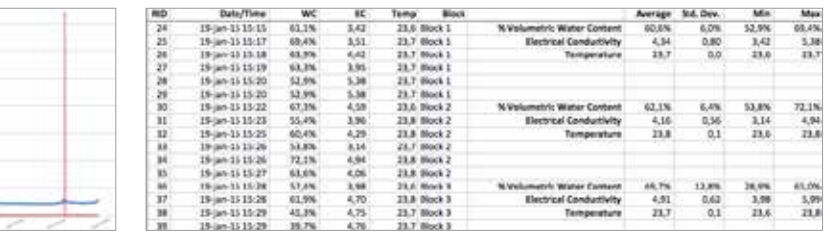

## Results in Excel

2. Logging file

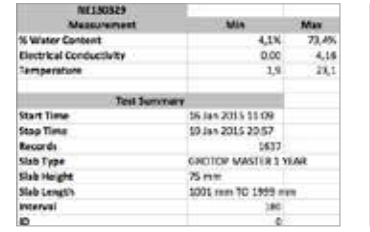

38.0

 $22.0$  $15.0 -$ 

15.0

50

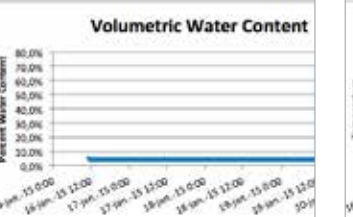

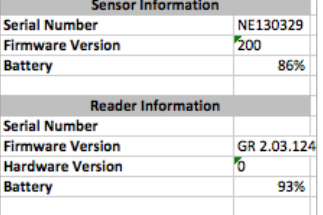

 $\mathcal{L} \times \mathcal{L} \times \mathcal{L}$ 

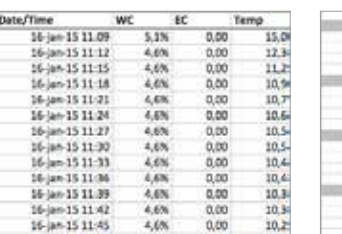

 $rac{1}{a}$ 

 $-11$ 

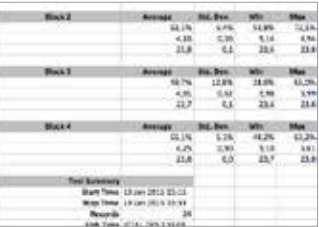

 $72.18$ <br> $4.94$ <br> $23.8$ 

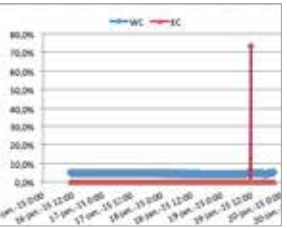

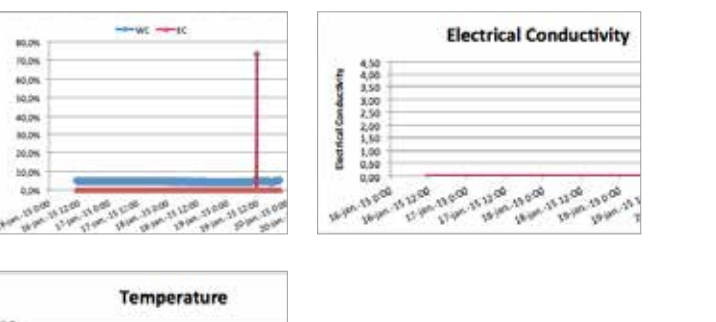

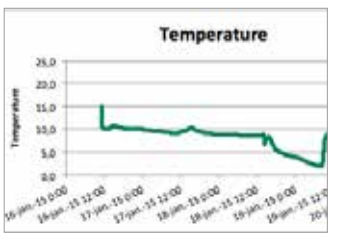

- Update Sensor firmware
- › Sensor type
- 2. Update Reader firmware
- Update Reader software

# Attention points

## Update soft & hardware **Trouble shooting -**

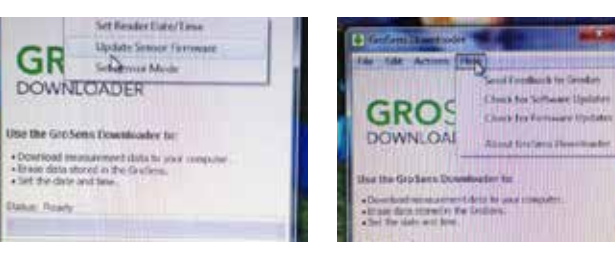

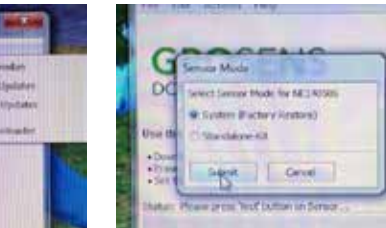

- Sensors have to be updated to FW version 2.0 or higher
	- Sensors that have a lower FW version than 2 cannot be used for multi measurements or logging
	- You can also update Sensor manually with the Downloader program (see sheet 5)
		- connect the Reader to the computer
		- go to actions › update Sensor firmware › click on it › push test button on the Sensor
		- when the Sensor is updated, you have to set the Sensor mode click on actions › set Sensor mode choose "system mode" for growers with full systems, choose "kitt mode" for HandHeld systems.

If growers don't have excel on their computer, they cannot read the excel files the downloader creates. You can download the "excel reader program" on the Microsoft page to read out the excel files.

- Red light on the sensor and I cannot take a new measurement
	- In multi measurements I have to push the test button to get a new reading
- This means that the function of measurement is interrupted.
- If you have to restart the Reader:
- 
- push and hold the "on-button" until the screen turns grey/black › the Reader will restart and should function optimally again.

### Reader Problems: several items indicate when a reader is blocked in functioning:

- 
- No measurements on the reader but "---"
-